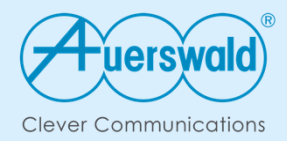

# How-to

Einrichtung der Messaging-Schnittstellenfür das COMfortel® IP-DECT Systemund der COMfortel® D-Serieüber das Autoprovisioning der COMtrexx®

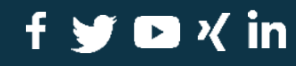

auerswald.de

# Ziel dieser Anleitung

Mit dieser Anleitung erfolgt die Einrichtung der Auerswald Messaging-Schnittstellen für das COMfortel® IP-DECT System und die COMfortel® D-Serie über das Autoprovisioning der COMtrexx®. Nachträgliche Änderungen können so immer im Provisioning File erfolgen.

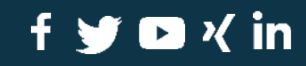

# Vorbereitung des DECT-Managers

Der DECT-Manager ist an der COMtrexx eingerichtet.

Die Voucher für AM- bzw. AML-Lizenzen sind erworben.

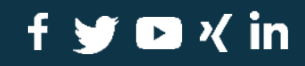

auerswald.de

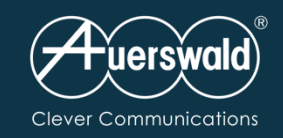

#### Anmelden beim DECT-Manager.

In Status-Anzeige die MAC ID notieren.

 $\bullet$  $\overline{\text{lnl}}$ 

Diese wird für die Zuordnung der Voucher für die AM(L)-Lizenzen im Auerswald Vouchercenter benötigt.

## Einrichtung Alarm Messaging im COMfortel® IP-DECT-System

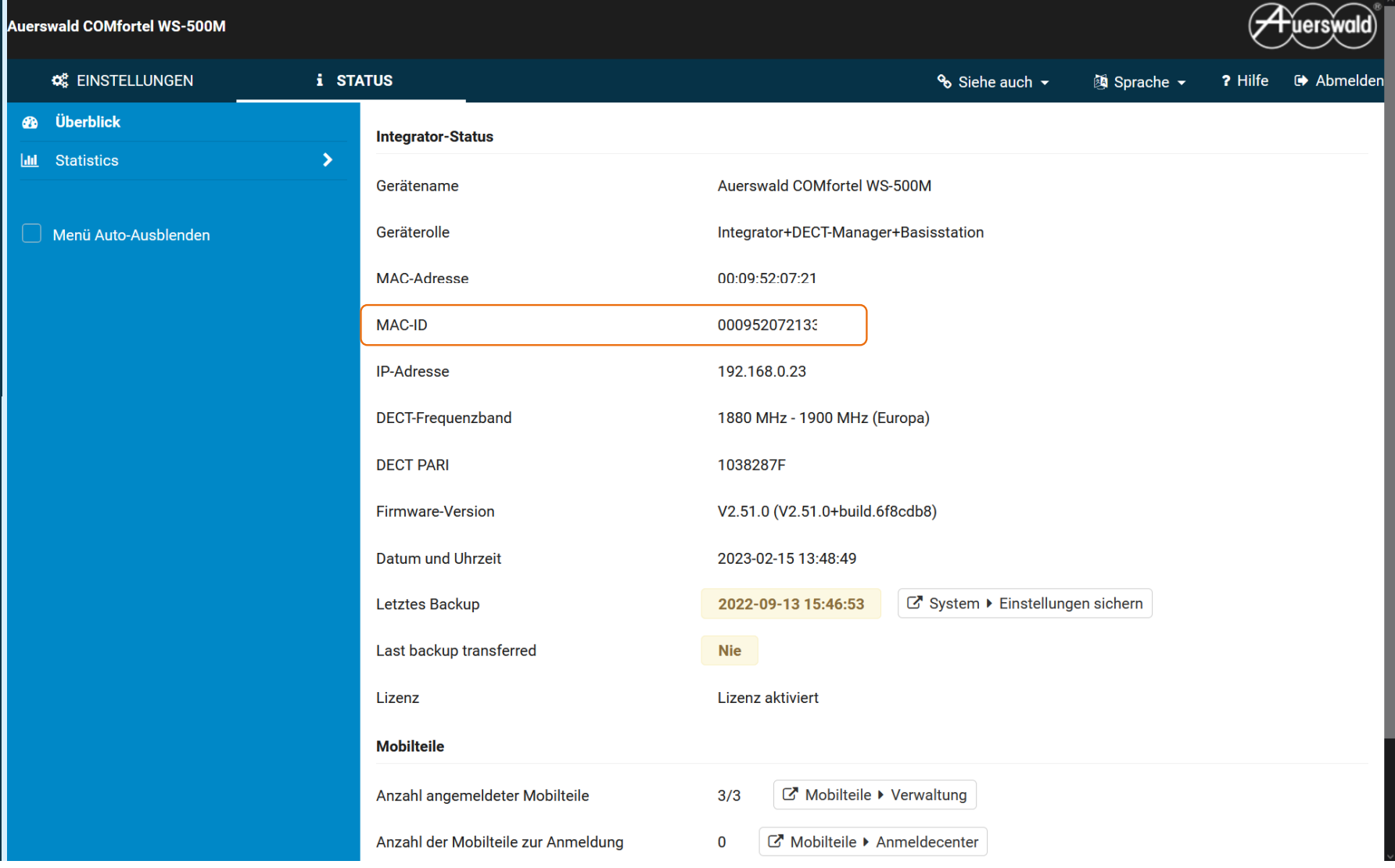

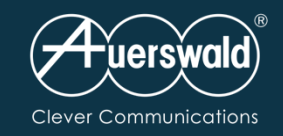

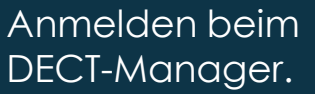

In Status-Anzeige die MAC ID notieren.

Diese wird für die Zuordnung der Voucher für die AM(L)-Lizenzen im Auerswald Vouchercenter benötigt.

## Einrichtung Alarm Messaging im COMfortel® IP-DECT-System

Voucher Center Voucher v Gerät

## Voucher eintauschen

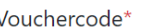

Vouchercode für AML-Lizenz

Seriennummer\*

MAC ID des DECT Managers

#### mehr eintauschen +

Hinweis: Bei Geräten aus COMmander 6000- oder COMpact 3000 -Serie tragen Sie bitte hier die Anlagen-Dongle-Seriennummer ein. Beim COMfortel WS-400 IP verwenden Sie bitte die ARI.

Hinweis: Wenn die beiden ersten Ziffern 41 oder mehr sind, geben Sie bitte nur die ersten 10 Ziffern von links ein.

#### E-Mail Empfänger

example@domain.com

□ Ich stimme der Ausführung des Vertrages (Umwandlung des Vouchercodes in einen Freischaltcode) vor Ablauf der Widerrufsfrist ausdrücklich zu. Weiter habe ich zur Kenntnis genommen, dass das Widerrufsrecht mit Beginn der Ausführung des Vertrages erlischt.

#### Eintauschen

\* Pflichtfelder

© 2023 Auerswald Voucher Center - Datenschutzerklärung - Widerrufsbelehrung - AGB - Impressum - Cookie Einstellungen

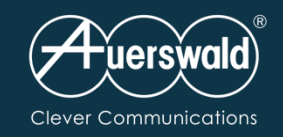

#### Nachdem die Lizenzen im Auerswald **Vouchercenter**  erzeugt wurden, werden diese unter *System Lizenzierung*eingespielt.

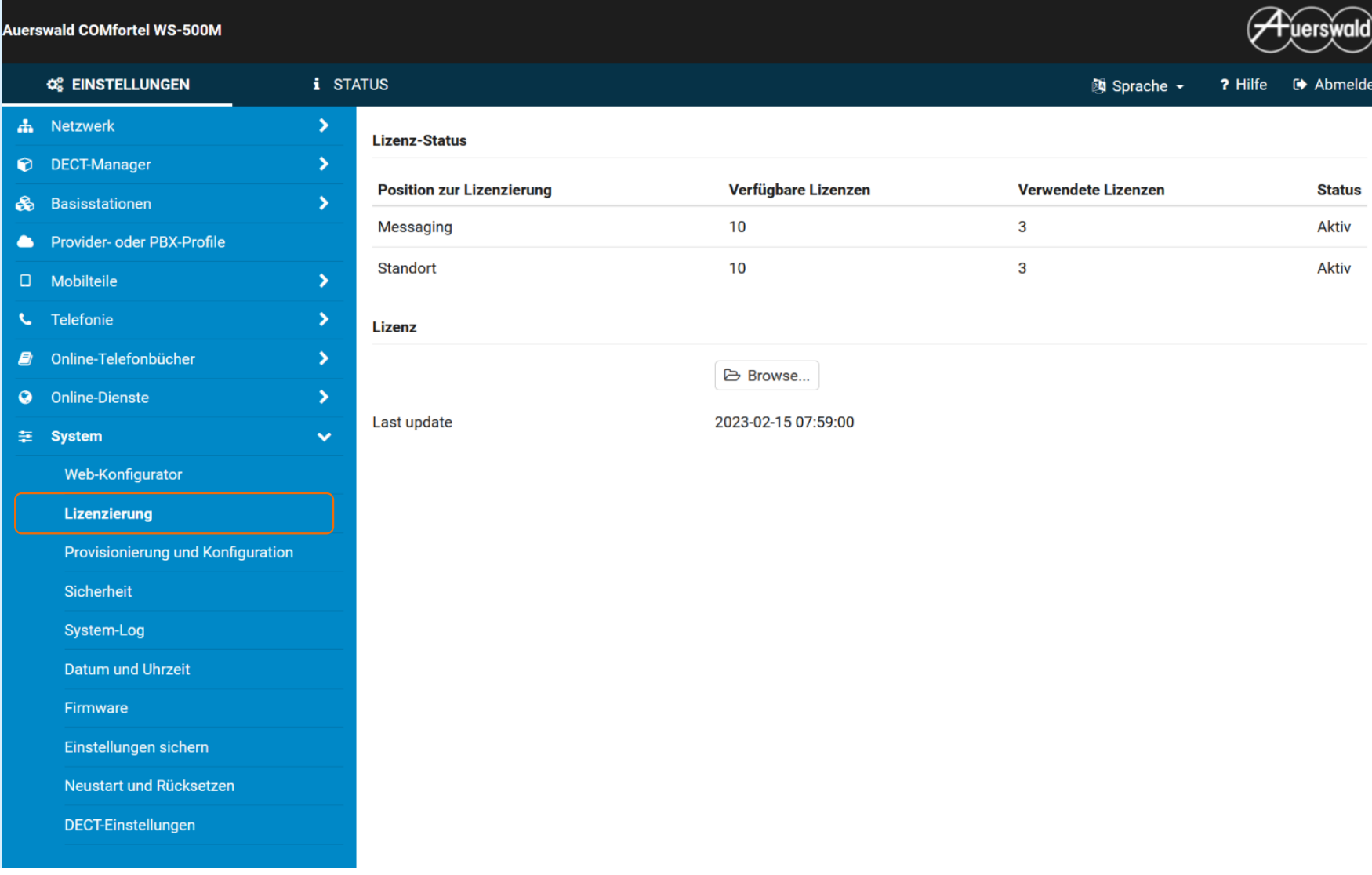

Einrichtung Alarm Messaging im COMfortel® IP-DECT-System

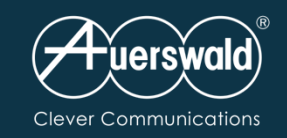

## Einrichtung Alarm Messaging im COMfortel® IP-DECT-System

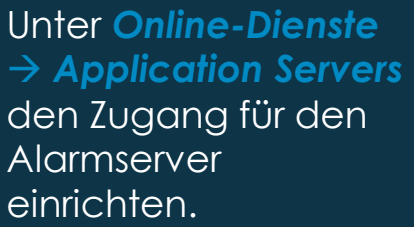

Hinweis: Das Passwort muss hexadezimal und 32–128 Zeichen lang sein.

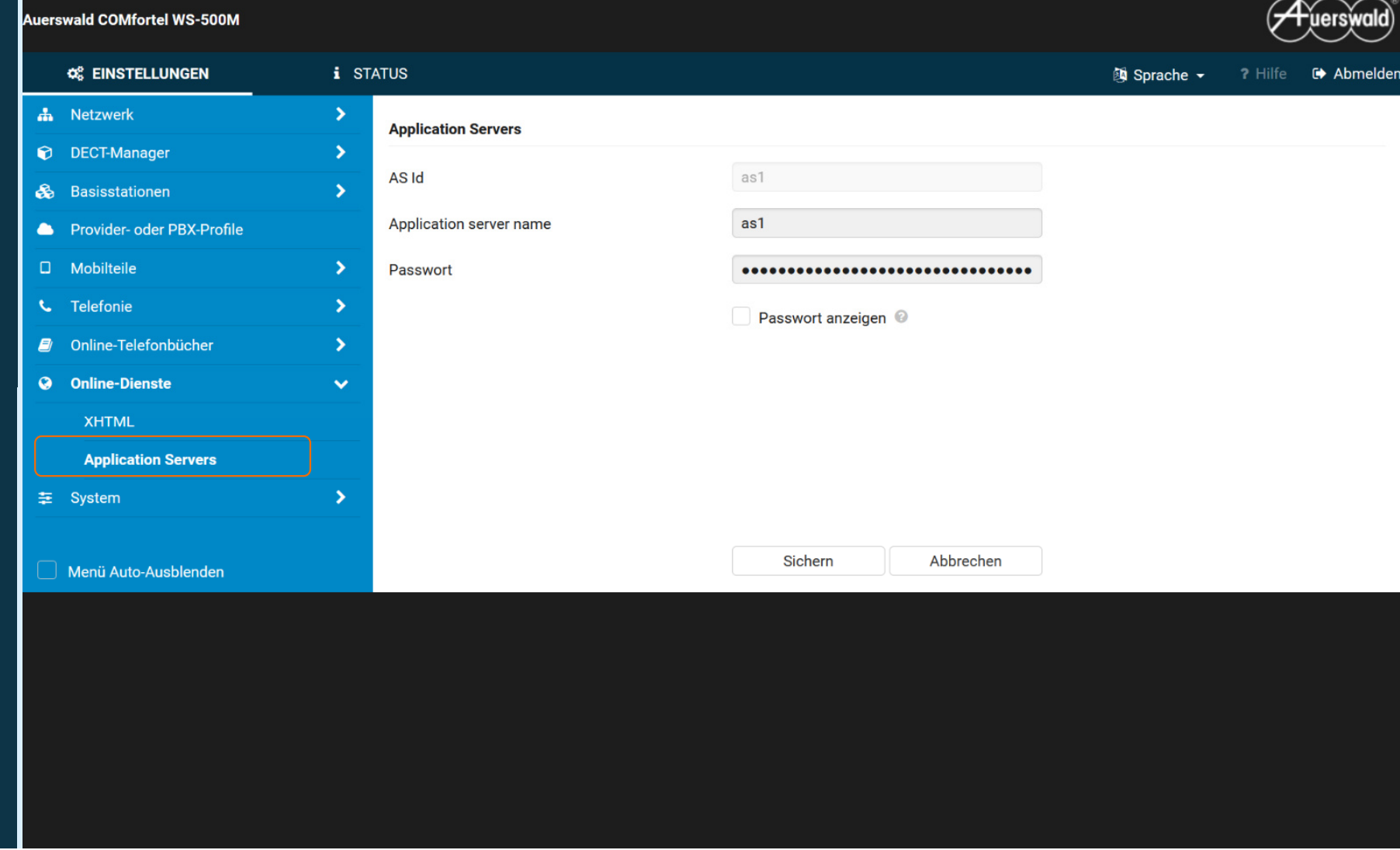

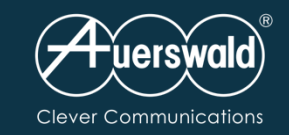

# Einrichtung Alarm Messaging COMfortel® IP-DECT-System in der COMtrexx®

#### **Anpassen der Provisioning Files**

Im Auerswald Support Portal die Infos zum COMfortel®WS-500 aufrufen.

FAQ "Einrichtung der Alarm-Messaging bzw. Alarm-Messaging-Location-Funktion über das Provisioning" auswählen.

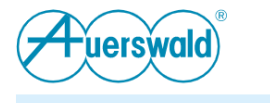

√Kontakt 19 Fachhändlersuche A Login DE

Produkte 360° COMmunication COMunig Voice Support Esthop | Partner Karriere Überluns Q

## Support (FAQ)

Einrichtung der Alarm-Messaging bzw. Alarm-Messaging-Location-Funktion über das Provisioning

#### Voraussetzungen:

TK-Anlage Firmware 8.2 oder neuer

- COMpact 4000
- $\bullet$  COMpact  $5x00(R)$
- COMmander 6000
- COMtrexx Firmware 1.6.1 oder neuer
- COMfortel WS-500x Firmware 2.48 oder neuer
- · Alarm-Messaging bzw. Alarm-Messaging-Location-Lizenzen im DECT-Manager

Für die Nutzung der Alarm-Messaging bzw. Alarm-Messaging-Features muss das Provisioning-File für das COMfortel IP-DECT-System in der Telefonanlage ergänzt werden.

#### **Einschalten der Funktion:**

<!- Einschalten des Alarm-Messaging und Location für alle Mobilteile--->

```
<oper name="set_hs_aml" value="@">
<param name="LocationAML" value="1"/>
<param name="MessagingAML" value="1"/>
</oper>
```
#### **ODER**

<!-- für einzelne Mobilteile -->

```
<oper name="set_hs_aml" value="IPUI des Handsets">
<param name="LocationAML" value="1"/>
<param name="MessagingAML" value="1"/>
</oper>
```
#### Alarmserver Zertifikat aktivieren:

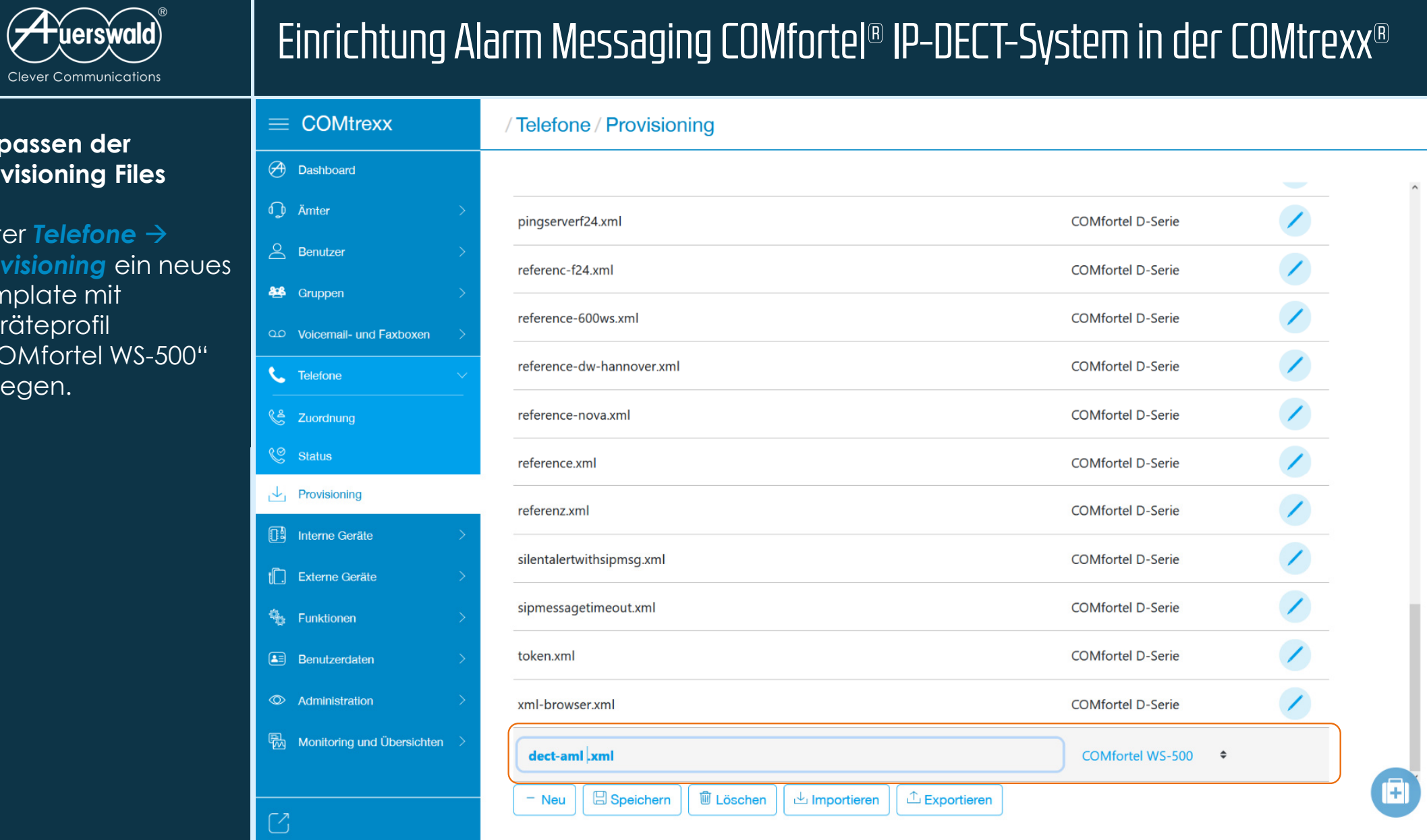

# $\mathsf{Einrich}$ tung Alarm Moccaging COMfortol® ID-DECT-Syctom in dor COMtrovy®

### **Anpasse Provision**

Clever<sub>C</sub>

**Unter Tel Provision** Template Gerätepr ",COMfor anlegen.

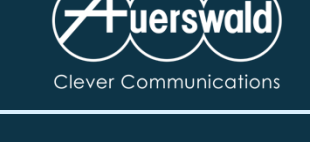

## **Anpassen der Provisioning Files**

Im Template nach "Alarm Server" suchen

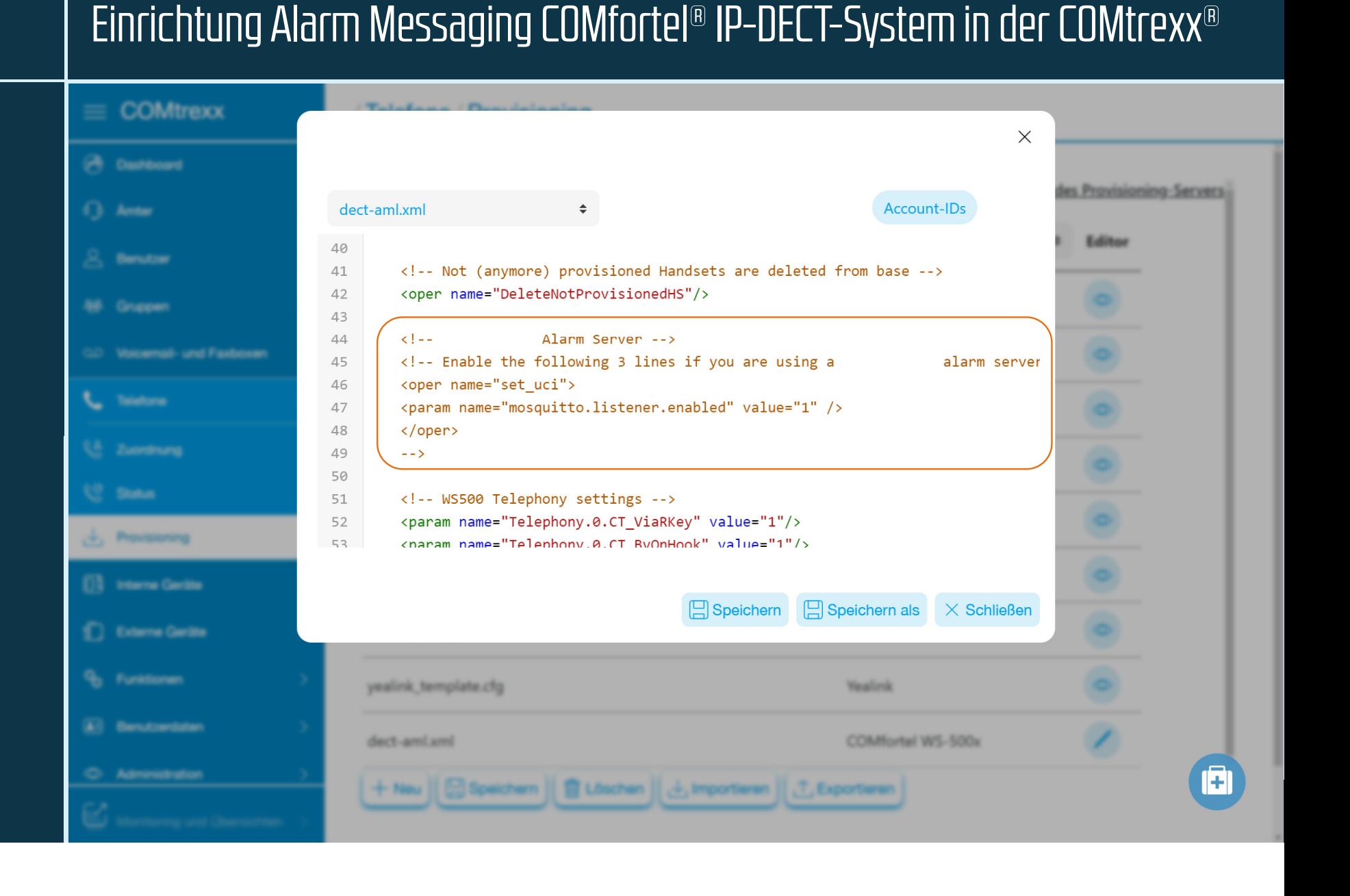

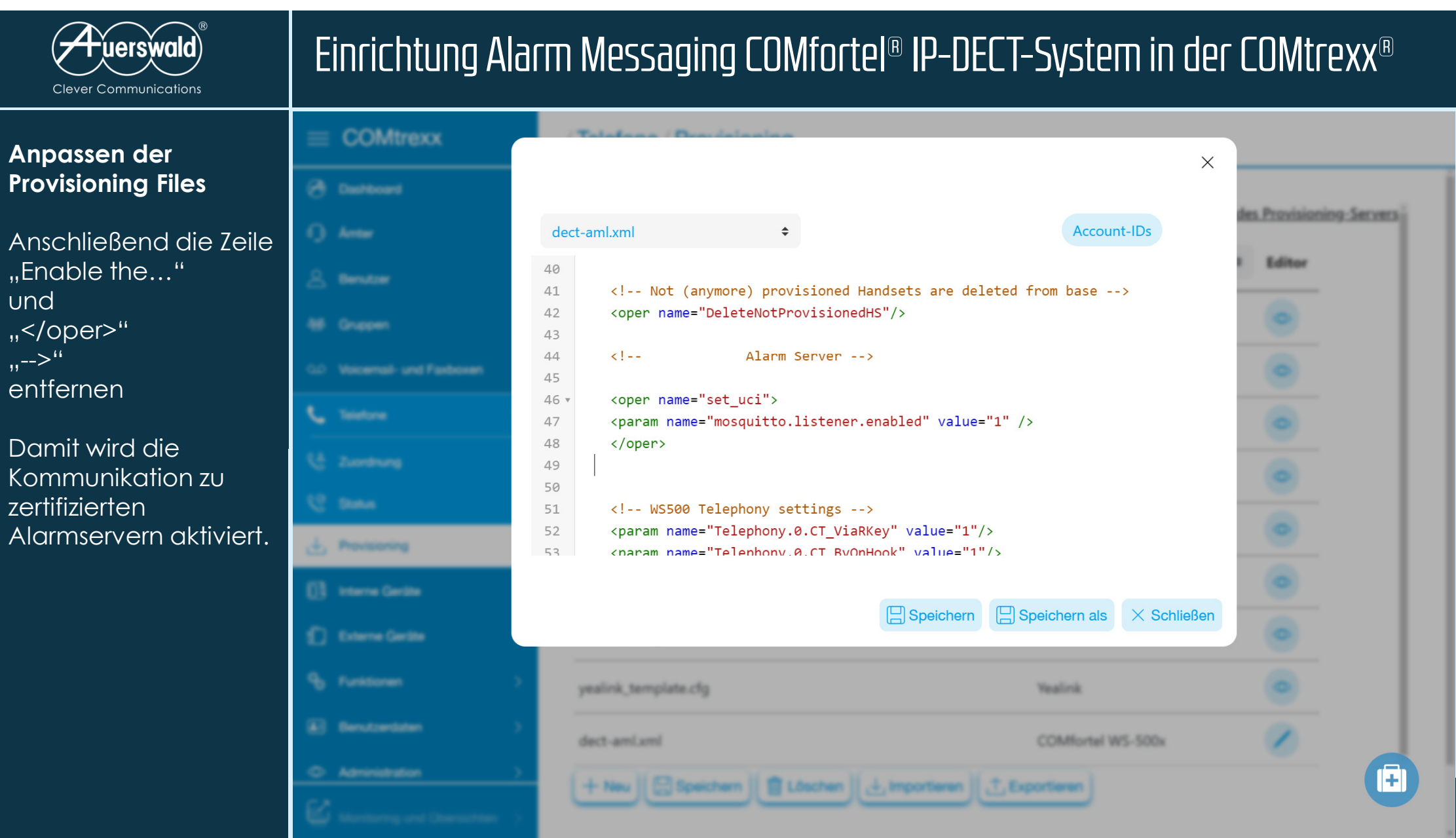

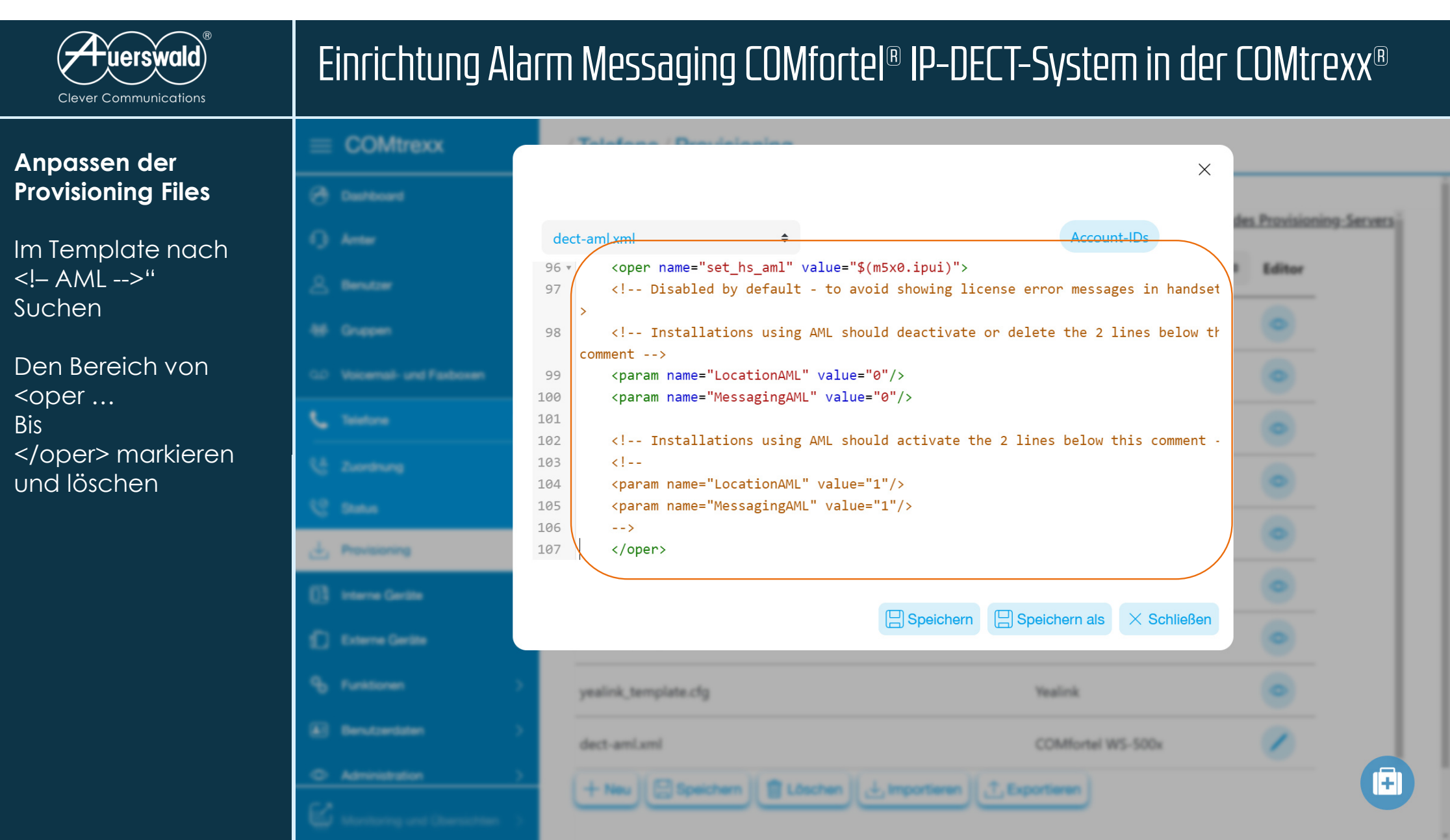

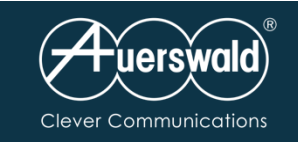

## **Anpassen der Provisioning Files**

Anschließend pro entsprechenden Mobilteil die Lizenz zuweisen

IPUI Handset: Hier wird die IPUI-Adresse des Mobilteils eingetragen

LocationAML:Lizenz fürMessaging & Location

MessagingAML:Lizenz für Messaging

1= zuweisen 0= nicht zuweisenDanach speichern

# $\equiv$  COMtrexx (A Destroyed **Cl.** Ambo **J., Provisioning** [1] Interne Geritte **C** Externe Gerálta *<u>B. Funktioner</u>*

# Einrichtung Alarm Messaging COMfortel® IP-DECT-System in der COMtrexx®

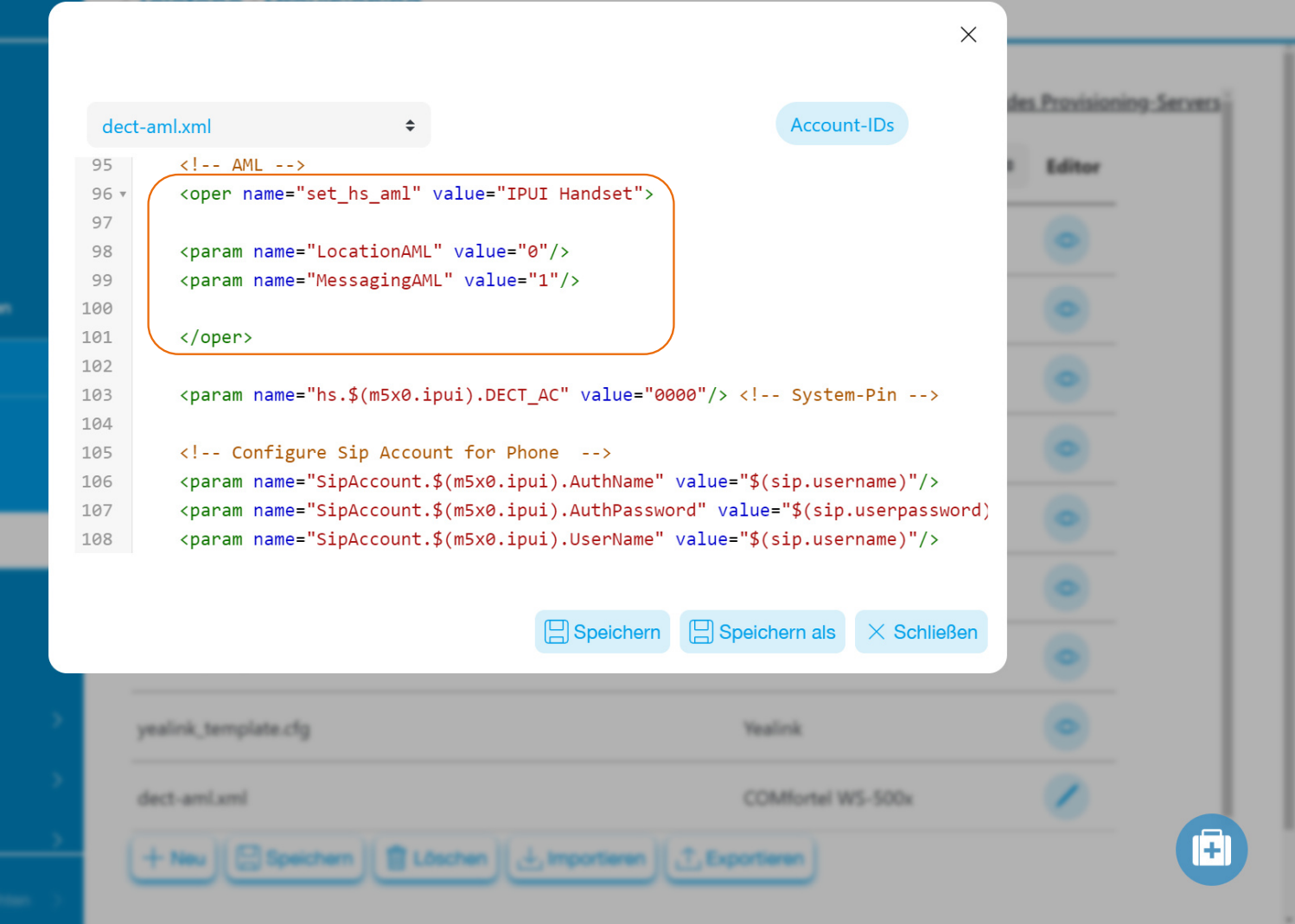

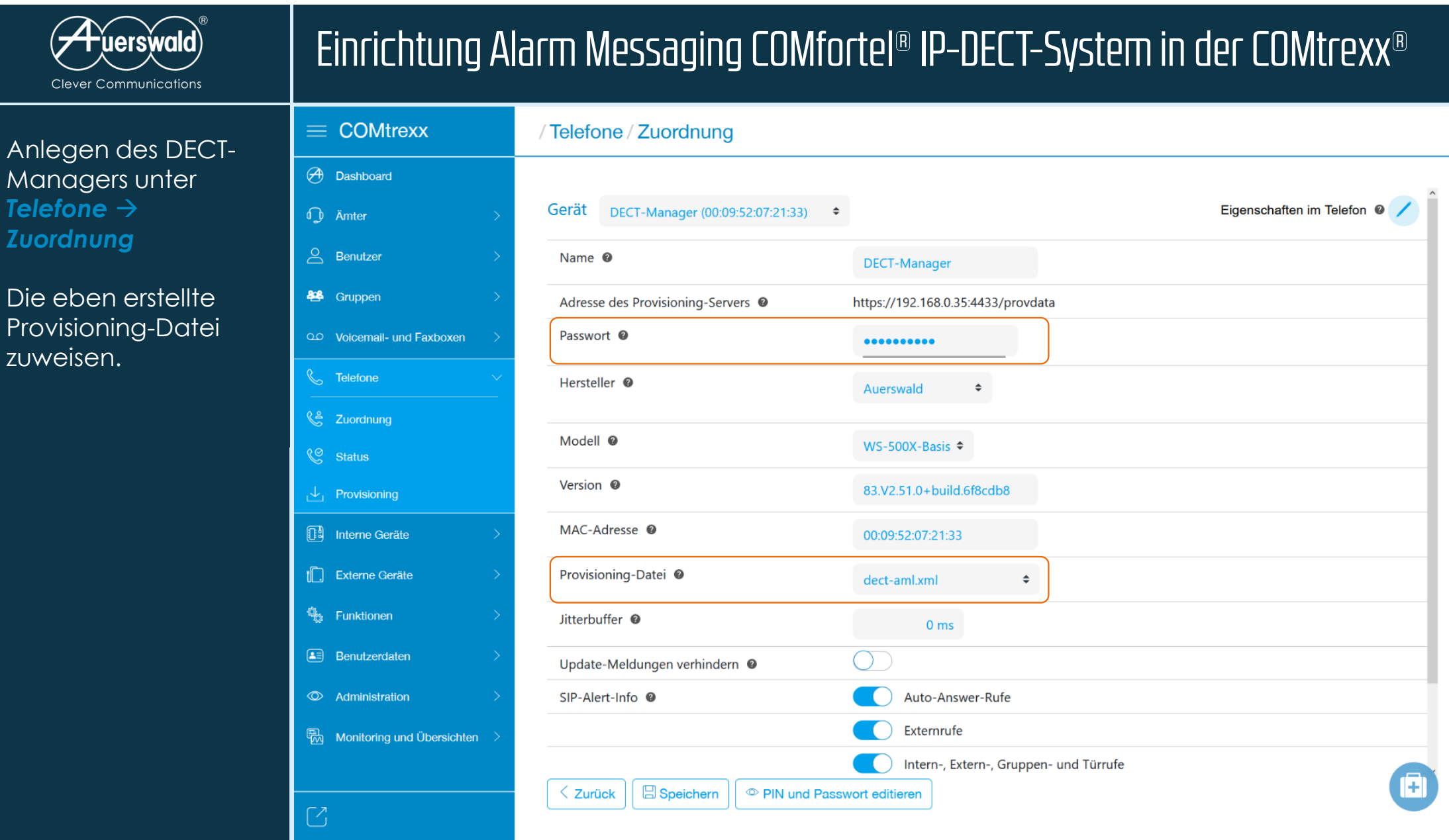

*Telefone*

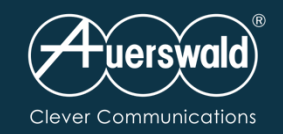

 $\bigcirc$ 

#### Anlegen der Benutzer

# Einrichtung Alarm Messaging COMfortel® IP-DECT-System in der COMtrexx®

#### $\equiv$  COMtrexx / Benutzer / Rufnummern **A** Dashboard 210  $D-210$ *I* Ämter  $B$  Benutzer 400 Schwesternstation  $\frac{53}{06}$  Rufnummern 444 SoftPhone  $\boxed{\triangle 3}$  Profile 520 520 Pfl 4  $\frac{8\pi}{8\pi}$  Funktionsübersicht **28** Gruppen **SoftPhone Windows VM** 555 QO Voicemail- und Faxboxen 600 Stationszentrale **L** Telefone 601 Türstation **B** Interne Geräte Externe Geräte 710 710 Pfl.1 <sup>Q</sup><sub>23</sub> Funktionen 720 720 Pfl.2  $\boxed{\triangle}$  Benutzerdaten 730 Pfl.3 730 **EXAMPLE ADDENT B** Monitoring und Übersichten > 800 MG XS  $\langle$ H **日**Speichern **m** Löschen  $+$  Neu auerswald.de

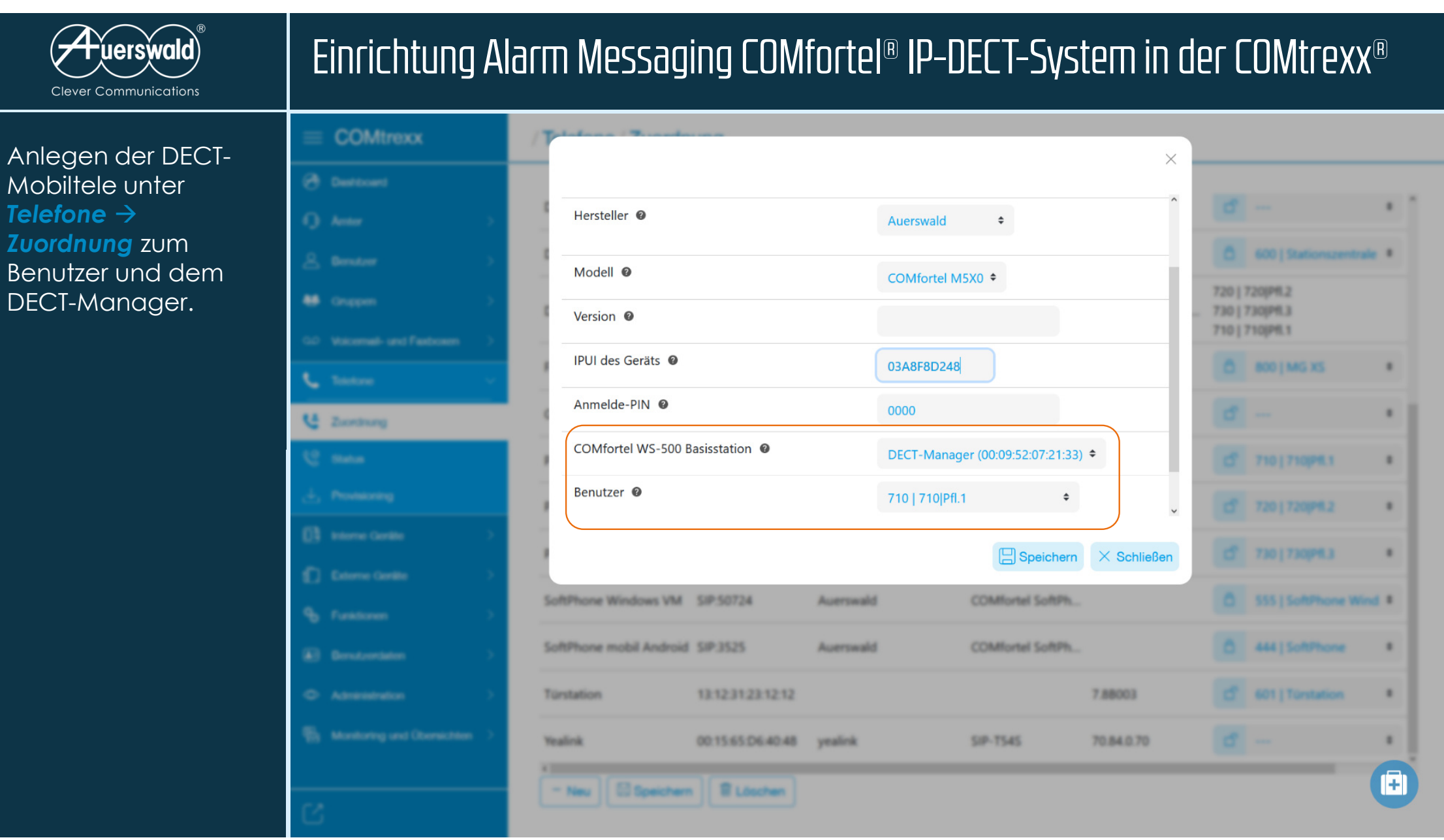

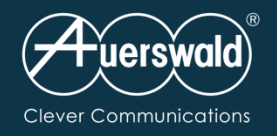

## Alarm Messaging COMfortel® IP-DECT-System

Die Mobilteile werden nun angemeldet.

Anschließend wird der Alarmserver konfiguriert.

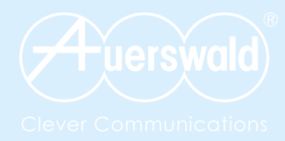

# COMfortel D-Serie

XML MessagingSIP Messaging

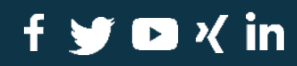

auerswald.de

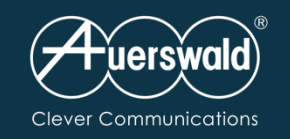

#### **Anlegen der Benutzer**

 $\bigoplus$  Das

 $\bigcirc$  Äm

 $\triangle$  Be

 $\boxed{2}$  Pro

 $\frac{8\pi}{8\pi}$  Fun

**88** Gru

QD Voic

 $\&$  Tel

 $\Box$  Inte

 $\begin{bmatrix} \begin{bmatrix} 1 \end{bmatrix} & \begin{bmatrix} 2 \end{bmatrix} \end{bmatrix}$ 

<sup>4</sup>/<sub>2</sub> Fun

 $\boxed{2}$  Ber

 $\overline{\circledcirc}$  Adn

**科** Mor

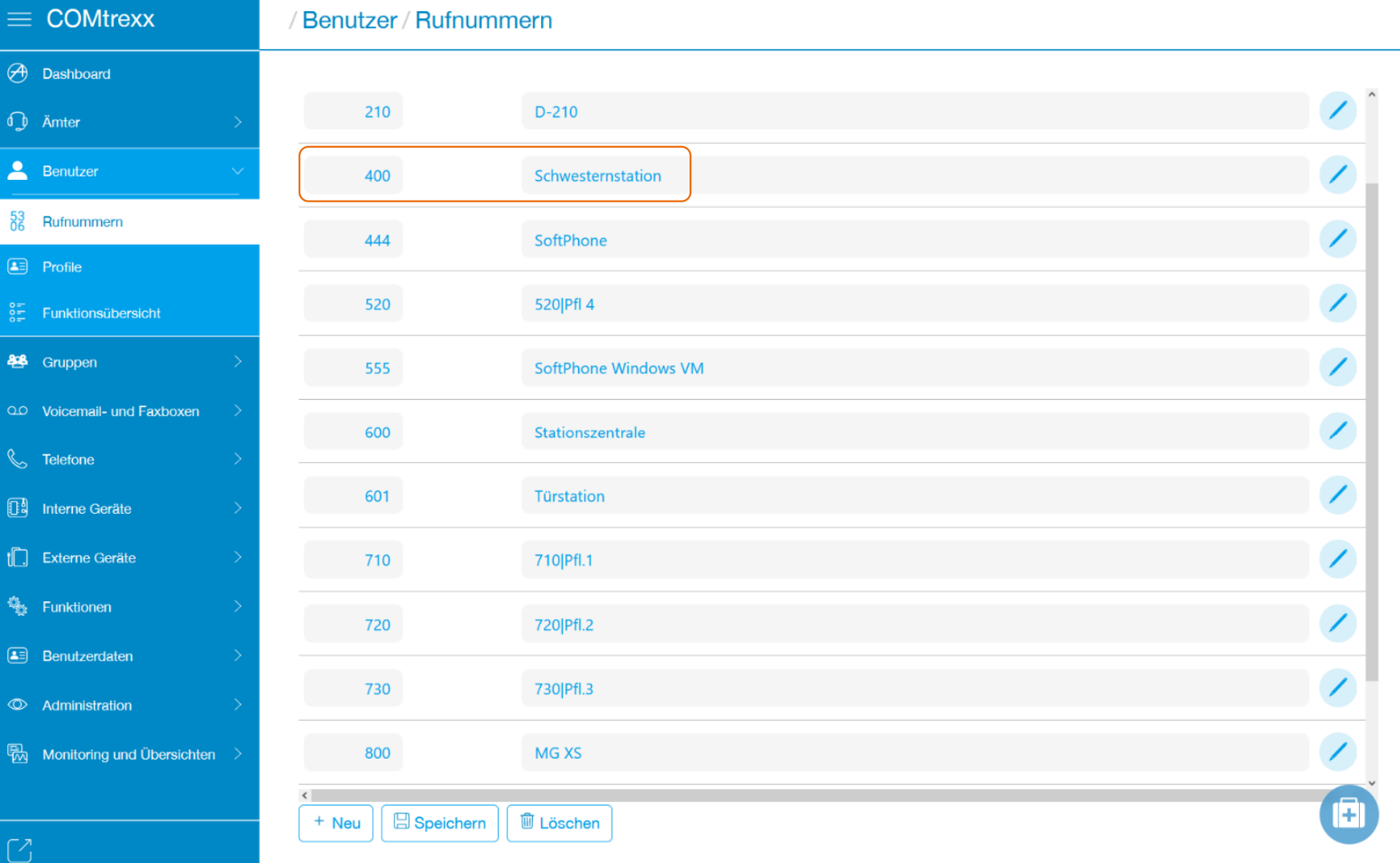

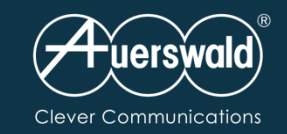

## **Anpassen der Provisioning Files**

Im Auerswald Support Portal z. B. die Infos zum COMfortel® D-400 aufrufen.

FAQ "Wie kann die COMfortel D-Serie automatisch einen XML-Mini-Browser abrufen": Von dort die Datei downloaden und entpacken.

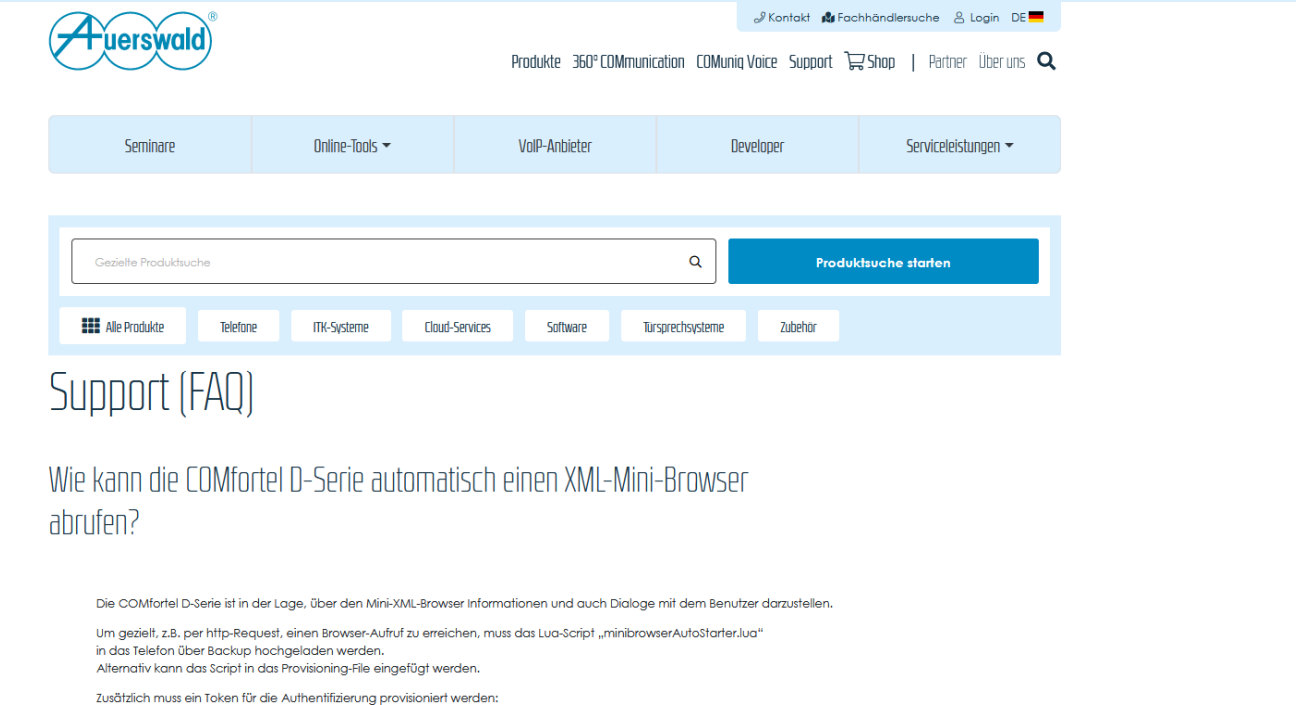

Zwischen "authTokens" einfügen

#### zauthTokens

<token>hier steht der geheime Token drin</token> </authToken>

Für die Nutzung stehen einige Scripts im Anhang zur Verfügung.

#### Test-Aufruf z.B. Browser:

https://IP-Adresse des Telefons/api/v1/exec/listenForMinibrowserTrigger?AuthToken=hier steht der Token drin&url=http://Adresse wo das XML steht/abzurufendes XML **Beispiel** https://192.168.1.60/api/v1/exec/listenForMinibrowserTrigger?AuthToken=geheimnisvollerToken&url=http://192.168.1.159/mb\_dialog.xml

Anhang:

**Scripts** 

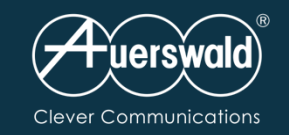

#### **Anpassen der Provisioning Files**

Die hier genannten Dateien unter Telefone  $\rightarrow$  *Provisioning*importieren.

## minibrowserAutoStarter.xml

Damit kann der XML-Minibrowser mit externen Servernkommunizieren. Es sind keine Einstellungen notwendig.

PingServerF24.xml (für den Betrieb mit einem FACT24 Mediagateway) Damit sendet das Telefon regelmäßig Daten an einen Server

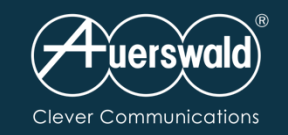

#### **Anpassen der Provisioning Files**

Die hier genannten Dateien unter Telefone  $\rightarrow$  *Provisioning*importieren.

## token.xml

Damit wird ein Token für die Authentifizierung eines externen Servers erstellt

## SIPMessageTimeOut.xml

 Optional: Kann bei SIP-Messaging verwendet werdenDie Nachricht wird nach definierter Zeit ausgeblendet

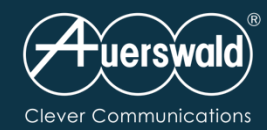

## **Anpassen der Provisioning Files**

In der Datei ",PingServerF24.xml die Adresse des Zielservers (hier die Adresse für ein FACT24 Mediagateway) ändern.

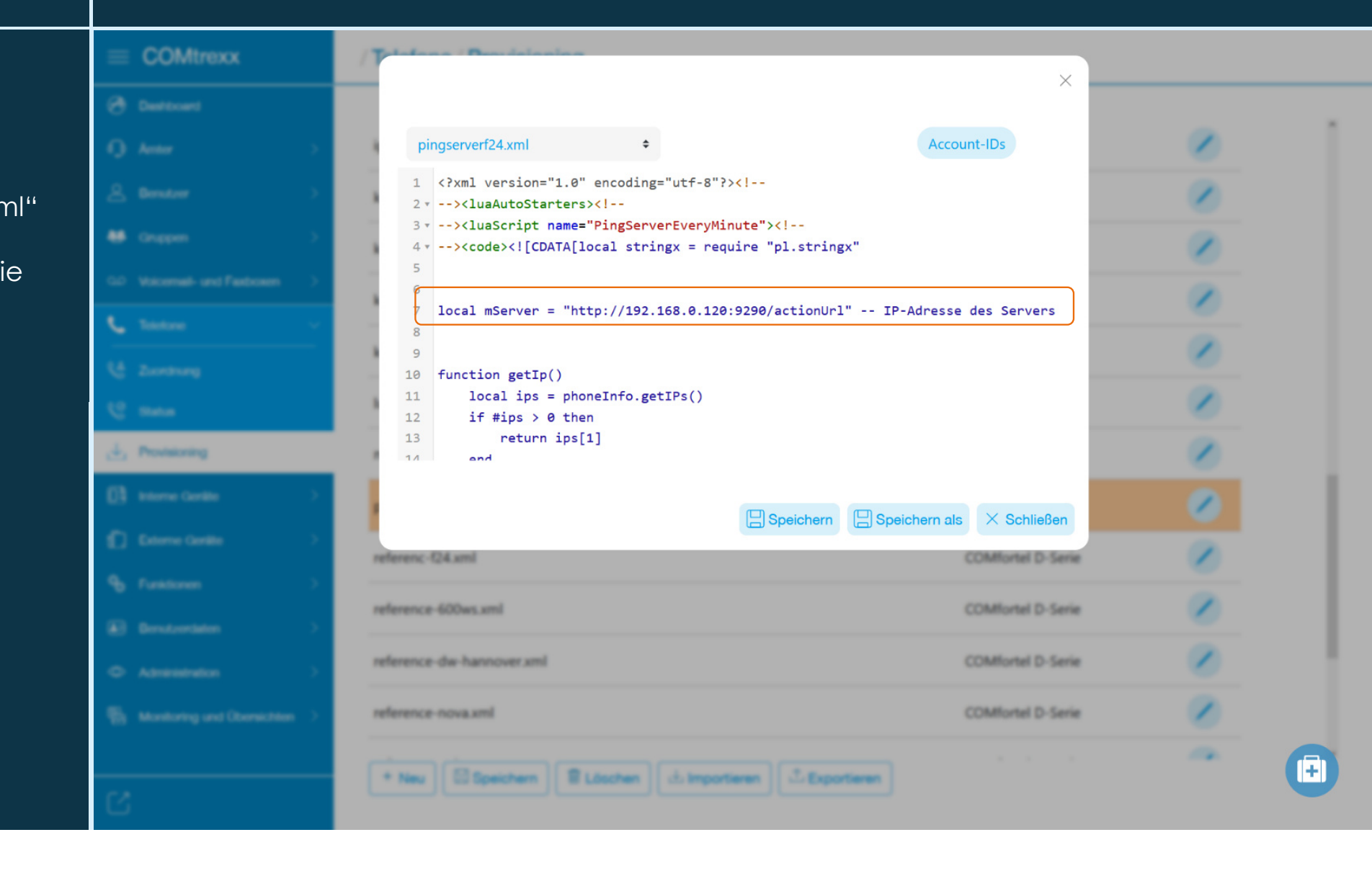

Einrichtung Messaging COMfortel® D-Serie in der COMtrexx®

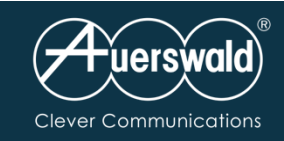

COMtrexx

**Children** 

**J.** Pennsylvan

## **Anpassen der Provisioning Files**

In der Datei "token.xml" die den Token ändern.

#### Hinweis:

 Der Token nicht an erster Stelle, sondern wir im Beispiel an dritter Stelle stehen. Damit wird verhindert, dass ein etwaiger CTI-Token nicht versehentlich überschrieben wird.

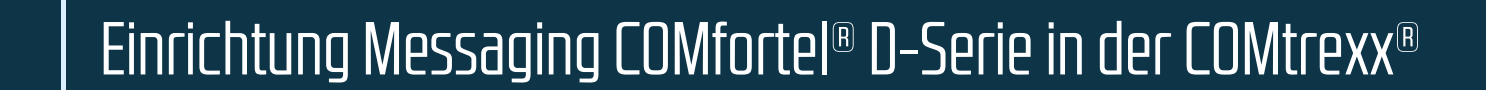

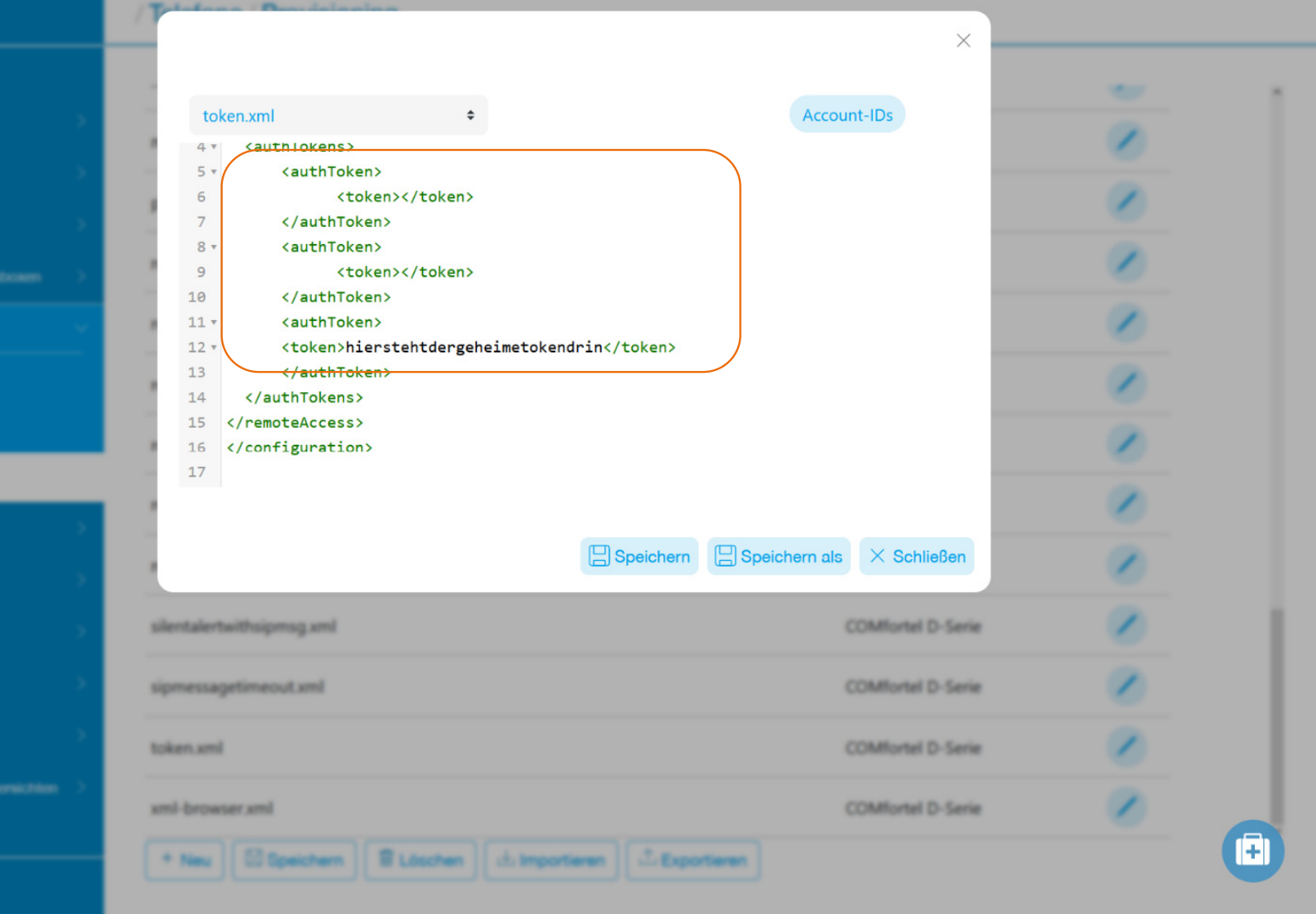

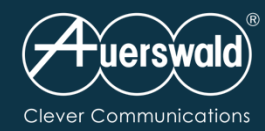

## **Anpassen der Provisioning Files**

In der Datei "sipmessagetimeout .xml" den Wert für den Timer ggf. ändern. Im Beispiel sind es 10 Sekunden.

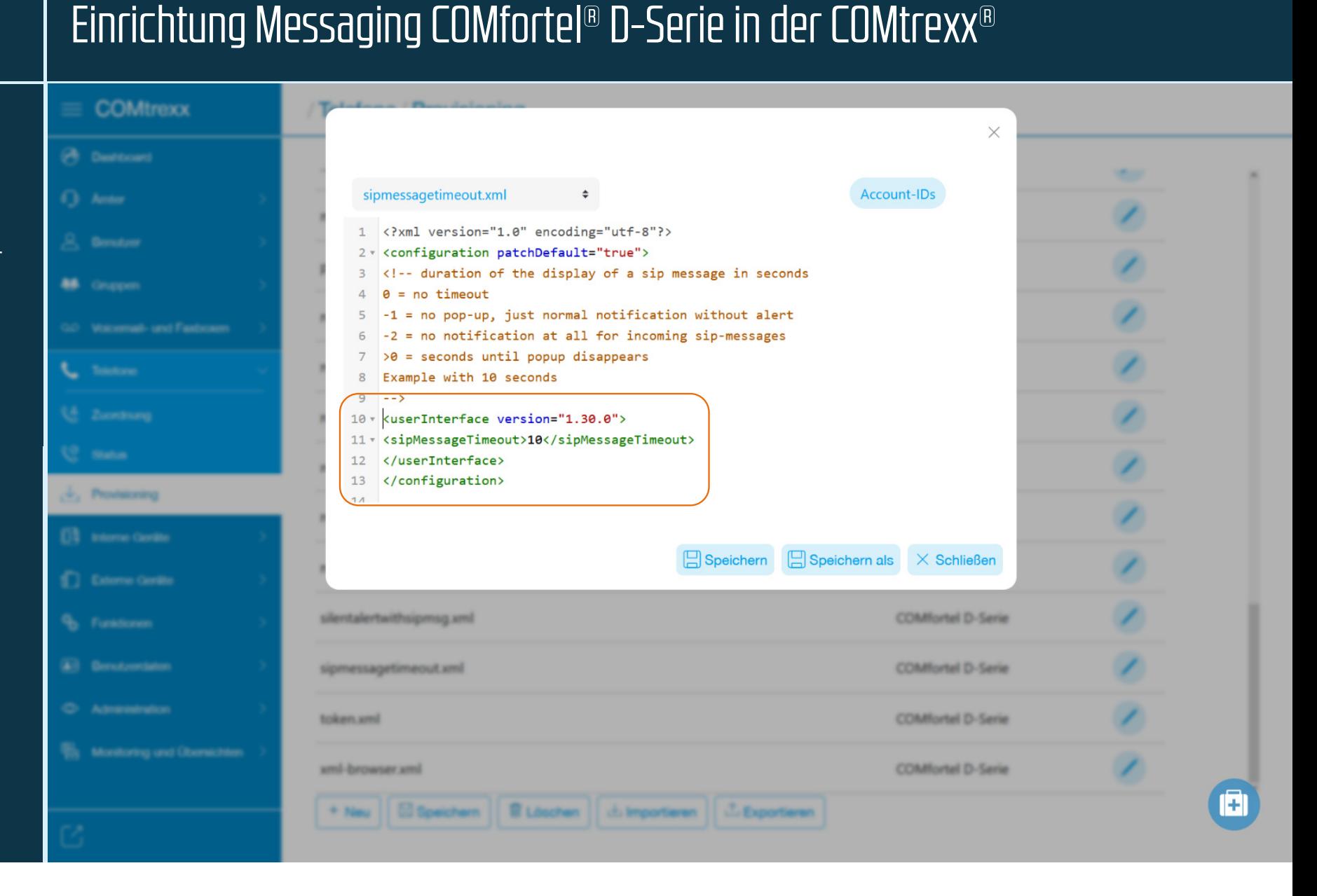

![](_page_25_Picture_41.jpeg)

![](_page_26_Picture_29.jpeg)

![](_page_27_Picture_30.jpeg)

![](_page_28_Picture_0.jpeg)

Die Telefone werden danach provisioniert.

Anschließend wird der Alarmserver konfiguriert.

![](_page_29_Picture_0.jpeg)

# COMfortel D-Serie

Audio-Multicast

![](_page_29_Picture_3.jpeg)

auerswald.de

![](_page_30_Picture_0.jpeg)

## **Anpassen der Provisioning Files**

Im Auerswald Support Portal z. B. die Infos zum COMfortel® D-400 aufrufen.

FAQ "COMfortel D-Serie Einrichtung Audio-Multicast": Von dort die Datei downloaden.

![](_page_30_Picture_48.jpeg)

![](_page_31_Picture_0.jpeg)

## Einrichtung Multicast COMfortel® D-Serie in der COMtrexx®

## **Anpassen der Provisioning Files**

Die hier genannte Datei unter *Telefone Provisioning* importieren und anschließend anpassen.

## multicast.xml

Entsprechende Anpassungen wie Wiedergabelautstärke sowie IP-Adresse, Port und Codec des Multicastservers vornehmen.

![](_page_32_Picture_0.jpeg)

 $=$   $\alpha$ 

 $A =$ 

L

de mo

£) to

n G

**Ч. м** 

## Einrichtung Messaging COMfortel® D-Serie in der COMtrexx®

#### **Erstellen einer Kopfdatei(Referenz-File)**

Eintragen der einzelnen Provisioning-Dateien immer zwischen <URL>…</URL>.

Wichtig: d-series\_template.xml muss an erster Stelle stehen.

![](_page_32_Picture_63.jpeg)

![](_page_33_Picture_30.jpeg)

![](_page_34_Picture_0.jpeg)

Die Telefone werden danach provisioniert.

Anschließend wird der Alarmserver konfiguriert.

![](_page_35_Picture_0.jpeg)

# Weitere Informationen

www.auerswald.de/amlKontakt: vertrieb@auerswald.deTel. +49 5306 9200 155

![](_page_35_Picture_3.jpeg)

auerswald.de